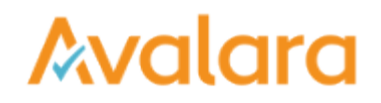

## Create a CertExpress Account

You've decided to create a CertExpress account, so you can create and store all of your compliance documents and vendors. Here's how:

- 1. In the top-right corner of the landing page, click **SIGN UP** .
- 2. Enter your contact information in the Avalara CertExpress pop-up.
- 3. Follow the **Terms and Conditions** link to read. When nished, place a check in the box to approve, and then click **SIGN UP** .

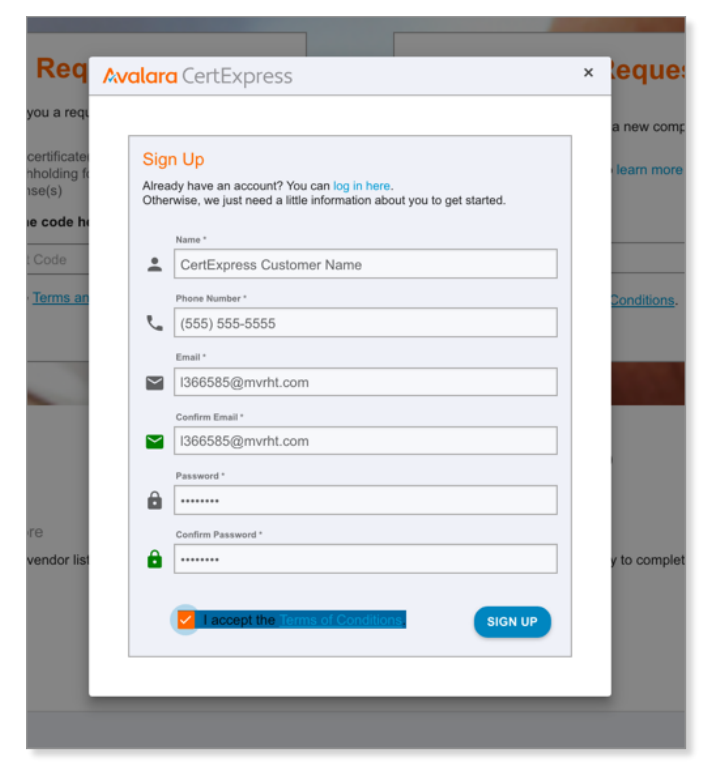

4. You'll receive a six-digit verification code in an email from [support@certexpress.com](mailto:support@certexpress.com) . It should look like this:

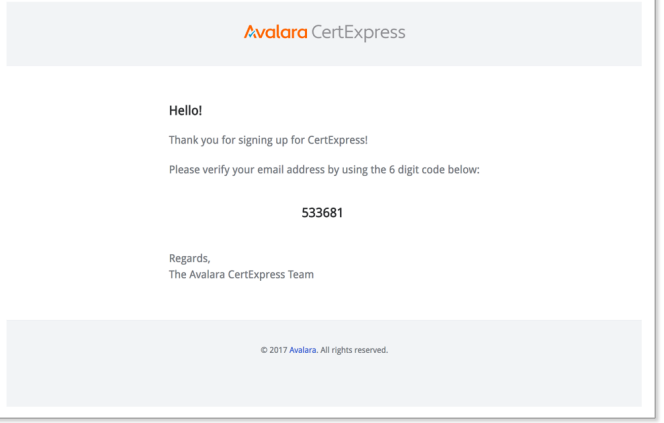

Enter that code in the next pop-up, and then click **VERIFY ACCOUNT** .

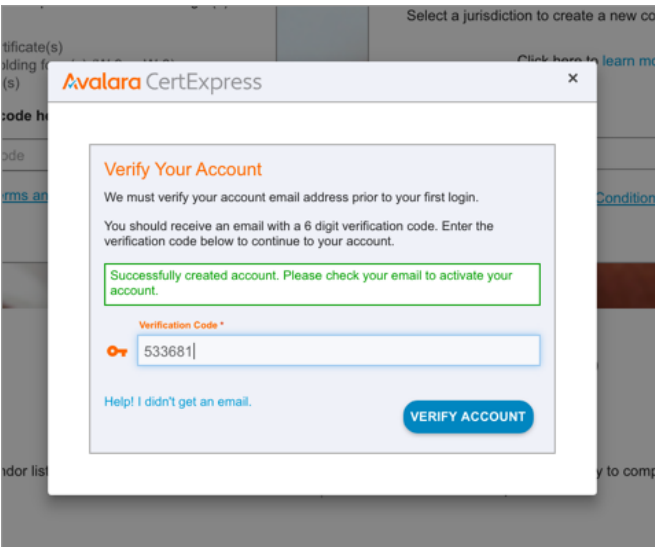

5. If successful, you're logged into CertExpress and are directed to the ACCOUNT tab of the application. You'll need<br>to finish providing contact information on this screen to complete your user profile. When finished, clic to finish providing contact information on this screen to complete your user profile. When finished, click **CONTINUE** .

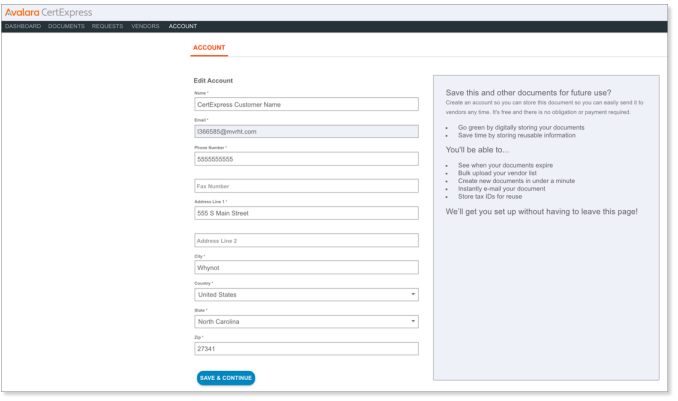

6. Next, add your name (at least) and title plus signature (optional). Any details you provide here act as defaults for forms you create and store later. When finished, click

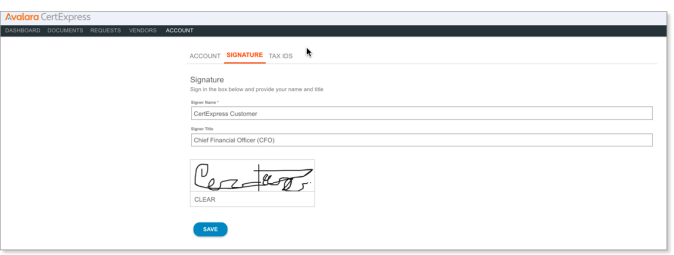

You're finished setting up your CertExpress account. From here, you may want to enter and store a list of business partners who might need compliance documents from you in the future.